# **SKINX** The Event for Serious Spa Professionals & Owners STEP-BY-STEP INSTRUCTIONS FOR ENTERING YOUR SESSIONS

#### **STEP ONE:** The Day Before

One day before your registered sessions, you will receive a reminder email for each individual session.

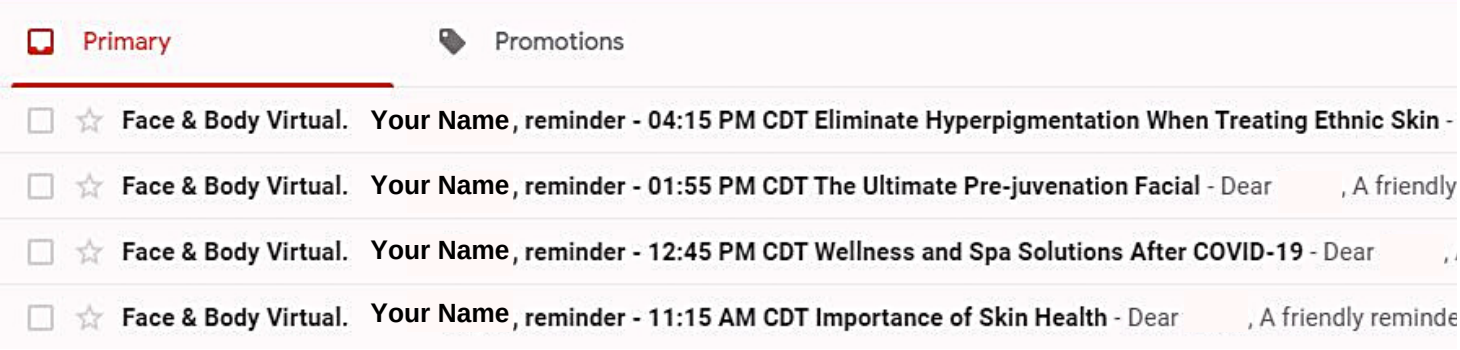

The example image above shows what you would receive on 9/15 if you signed up for 4 Advanced Education sessions on 9/16. Note: The amount of emails you receive is dependent on the amount of sessions you registered for.

#### **STEP TWO:** The Day Before

In the email you receive, there will be a link to test your computer. It is recommended to test your computer the day before the session starts for the best viewing experience and to avoid any potential connection issues the day of the event.

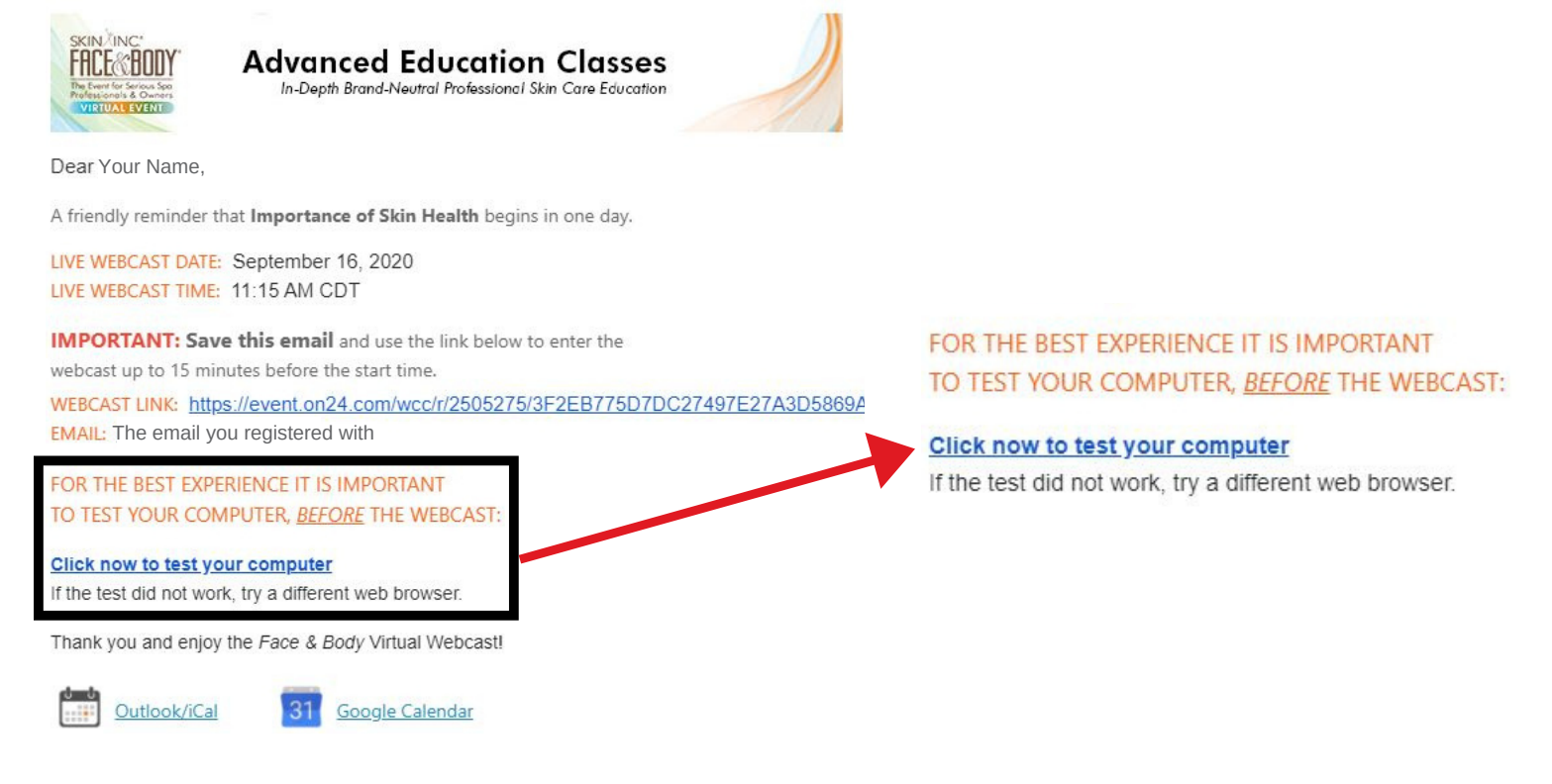

## **STEP THREE** (optional): The Day Before

Add sessions to your Outlook Calendar, iCal or Google Calendar for an extra reminder by using these links:

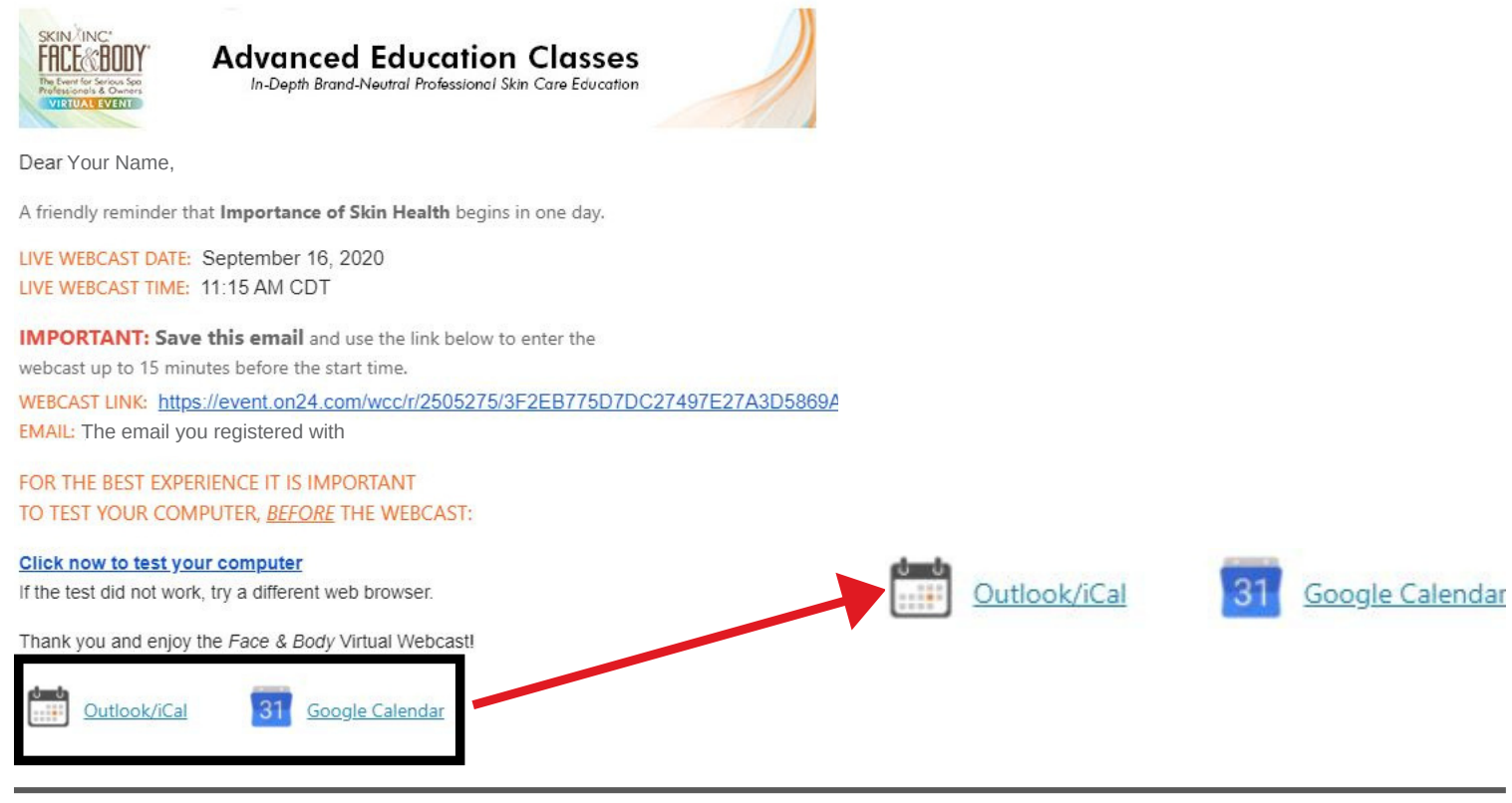

#### **STEP FOUR:** The Day of Your Face & Body Virtual Sessions

You will also receive another reminder email one hour before the session starts. No more than 15 minutes before the start time, click the URL from either reminder email to enter the session. Take note of the email address listed, as you will need it for the next step.

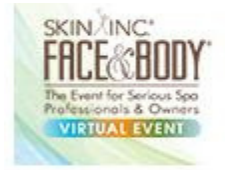

# **Exhibitor Product Classes**

**Brand-Specific Product Education** 

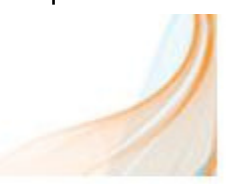

Dear Your Name.

A friendly reminder that Inside Skin Script begins in one hour.

LIVE WEBCAST DATE: September 14, 2020 LIVE WEBCAST TIME: 11:00 AM CDT

**IMPORTANT: Save this email** and use the link below to enter the webcast up to 15 minutes before the start time.

WEBCAST LINK: https://event.on24.com/wcc/r/2505216/E8F24C0BE59F1483EEF40A38A5CB4742 **EMAIL:** The email you registered with

Thank you and enjoy the Face & Body Virtual Webcast!

## **STEP FIVE:** The Day of Your Face & Body Virtual Sessions

The URL should open up a new tab in your internet browser. Log in using the email address listed in the reminder email you received.

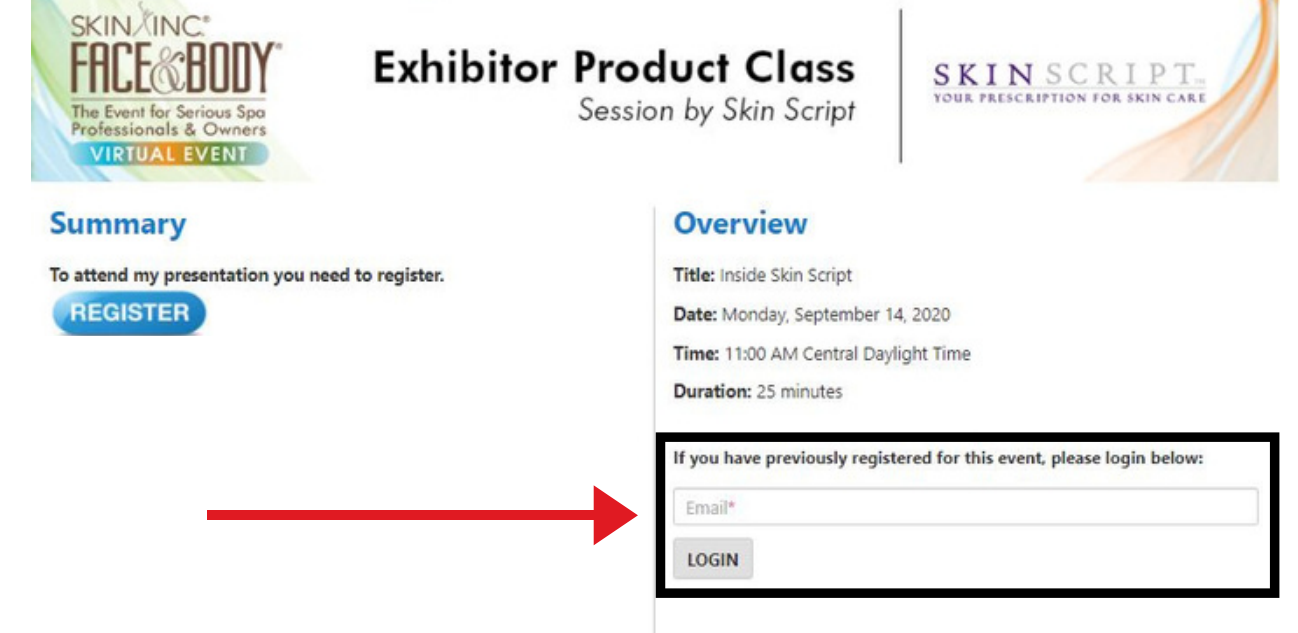

#### **STEP SIX:** The Day of Your Face & Body Virtual Sessions

After logging in, you will enter the Face & Body Virtual console. Your session will begin in the console at the start time. The console will look similar and have the same functions for both Advanced Education and Product Knowledge sessions. Below is what the console will initially look like when you enter. See next page for everything you can do in the console!

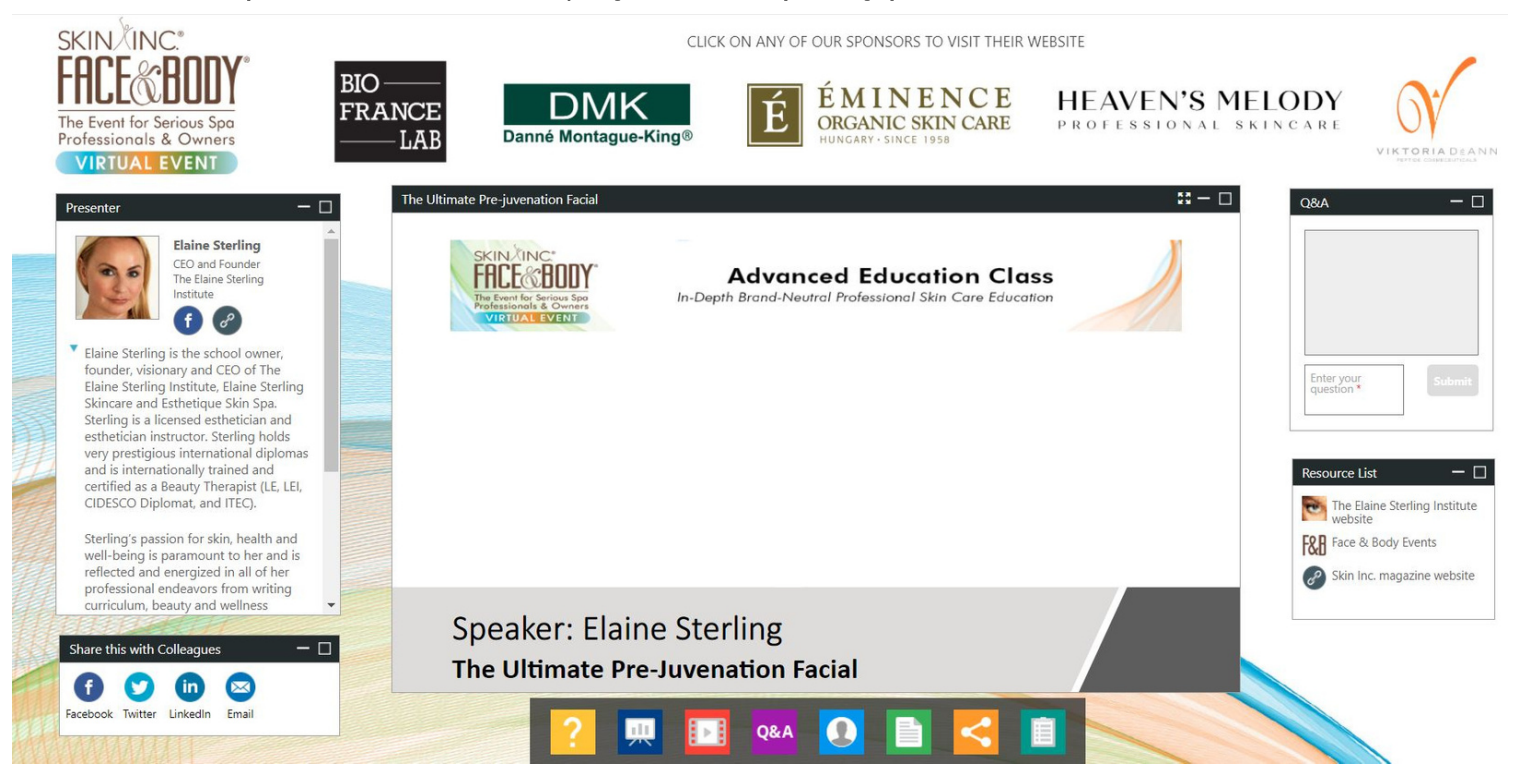

# **STEP SIX** (continued): The Day of Your Face & Body Virtual Sessions

In the console, you can:

- View the presentation
- Learn more about the speaker(s)  $\bullet$
- Share the webcast on social media
- Ask questions
- Download materials or visit related websites
- Use the Event Help Guide in case of any issues

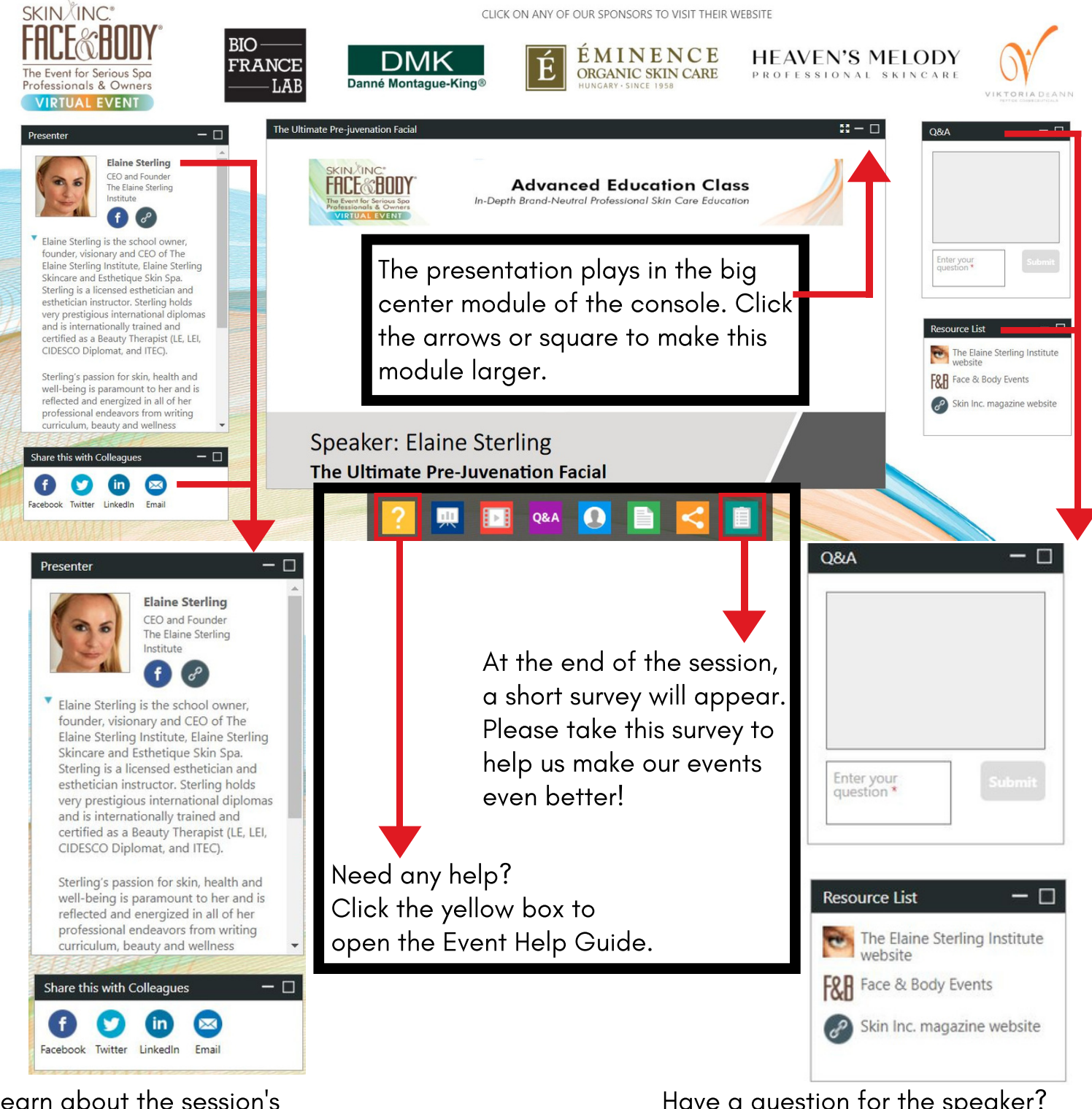

Learn about the session's presenter and share this webcast on social media on the left side of the console.

Have a question for the speaker? Use the Q&A box and the presenter will get back to you after the event. Use the resource list to download documents or visit related websites.